## **отсечение части детали плоскостью**

Рассмотрите чертеж детали, изображенной на рис. 212. Проанализируйте ее геометрическую форму, определите симметричность. Вы убедились в том, что внешняя, видимая часть детали читается легко, а внутренняя, изображенная штриховыми линиями, значительно труднее. Чтобы облегчить восприятие внутреннего строения детали, его нужно сделать видимым.

Для начала создадим трехмерную модель детали по ее чертежу:

- включите компьютер;
- запустите программу КОМПАС-3D;
- выберите тип документа **Деталь**;
- в Дереве построения щелчком ЛКМ укажите **Плоскость XY**;
- ориентация **Нормально к…**;
- **Эскиз** панель;
- инструментальная панель **Геометрия**;
- текущий масштаб на Инструментальной панели **Вид** М 1:1;
- **Непрерывный ввод объекта**;

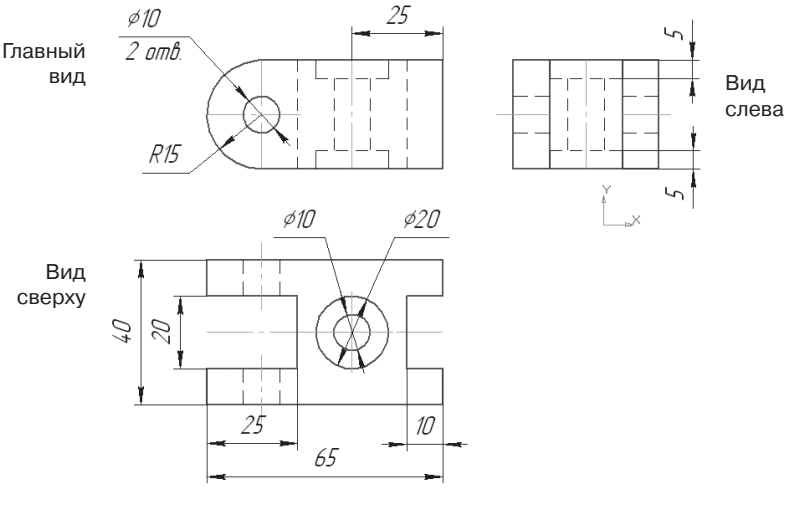

Рис. 212

- **Ортогональное черчение;**
- постройте контур детали, изображенный на виде сверху, начало координат совпадает с осью симметрии детали. При необходимости используйте глобальную привязку **Выравнивание** (рис. 213);
- прервать команду;
- **Эскиз**. Щелчком ЛКМ перейдите в режим трехмерного моделирования;
- **Операция выдавливания**;
- на панели **Свойств** на вкладке **Параметры** укажите **прямое**  направление выдавливания (вверх), глубина выдавливания –

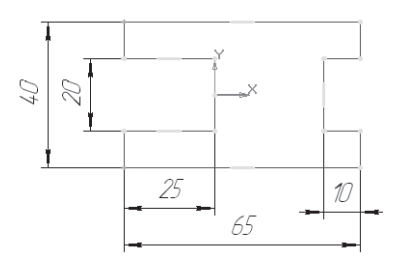

Рис. 213

**на расстояние,** в поле **Расстояние 1** введите 30 мм (радиус скругления 15 мм – главный вид);

- на панели **Свойств** на вкладке **Тонкая стенка** укажите тип построения тонкой стенки – **Нет;**
- $\triangleright$   $\vdash$  создайте объект:
- На Инструментальной панели Вид выберите команду **Полутоновое, Полутоновое с каркасом**;
- $\triangleright$   $\Box$  Скругление инструментальная панель  $\Box$  Редактирование детали;
- введите радиус скругления 15 мм в поле **Радиус** на панели **Свойств.** Тип скругления **Постоянный радиус**;
- укажите скругляемые ребра щелчком ЛКМ по ребру (рис. 214). Обратите внимание: на панели Свойств будет указано количество скругляемых граней 0, ребер – 4;
- $\blacktriangleright$   $\blacktriangleright$  создайте объект;
- выделите переднюю грань (рис. 215);
- **Эскиз**;
- $\triangleright$   $\bigcirc$  окружность;
- установите курсор мыши в центре окружности (сработает глобальная привязка **Ближайшая точка**). Постройте окружность радиусом 5 мм ( $\varnothing$ =10) – рис. 216;
- прервите команду;
- **Эскиз** панель Инструментов **Текущее состояние**. Щелчком ЛКМ перейдите в режим трехмерного моделирования;
- **Вырезать выдавливанием** инструментальная панель **• Редактирование детали;**

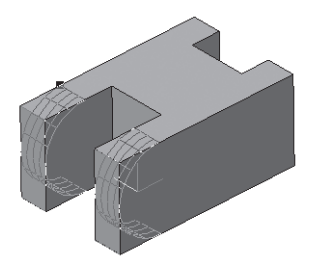

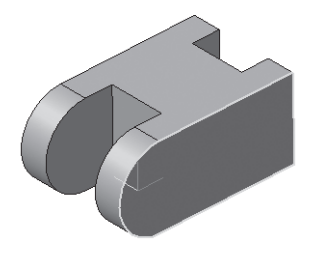

Рис. 214 Рис. 215

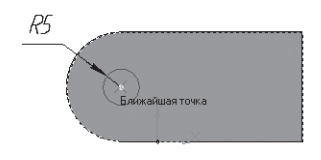

Рис. 216

- на панели **Свойств** на вкладке **Параметры** укажите **прямое**  направление выдавливания (от нас), глубина выдавливания – **Через все** (отверстие сквозное);
- $\triangleright$   $\vdash$  создайте объект:
- выделите верхнюю грань (рис. 217);
- **Эскиз;**
- с помощью Вспомогательной прямой найдите местоположение центра отверстия (рис. 218);
- $\rho_{\text{max}}=\sqrt{|\mathbb{G}_n|} \text{Im}\left(\frac{1}{2}\right)$ окружность радиусом 5 мм  $(\emptyset = 10) - \text{pnc. 219};$
- прервите команду;
- **Эскиз** панель Инструментов **Текущее состояние**. Щелчком ЛКМ перейдите в режим трехмерного моделирования;
- **Вырезать выдавливанием**;
- на панели **Свойств** на вкладке **Параметры** укажите **прямое**  направление выдавливания (от нас), глубина выдавливания – **Через все** (отверстие сквозное);
- $\triangleright$   $\vdash$  создайте объект:
- выделите верхнюю грань (рис. 220);

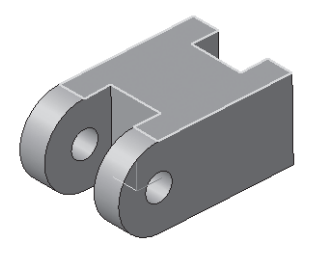

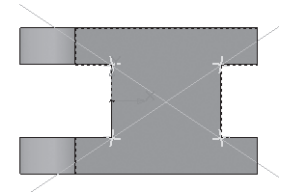

Рис. 217 рис. 218

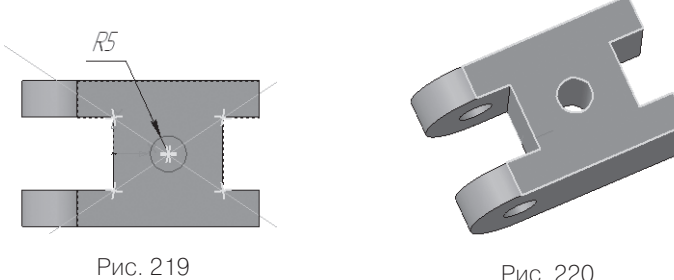

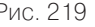

- **Эскиз**;
- постройте окружность радиусом 10 мм (∅ = 20), сработает глобальная привязка Ближайшая точка (рис. 221);
- прервите команду;
- **Эскиз** панель Инструментов **Текущее состояние**. Щелчком ЛКМ перейдите в режим трехмерного моделирования;
- **Вырезать выдавливанием**;
- на панели **Свойств** на вкладке **Параметры** укажите **прямое**  направление выдавливания (от нас), глубина выдавливания **На расстояние**, **Расстояние 1**–**5 мм**;
- $\blacktriangleright$   $\blacktriangleright$   $\blacktri$
- $\triangleright$  с помощью команды  $|\mathcal{C}$  Повернуть разверните деталь так, чтобы нижнее основание оказалось вверху. Выделите основание. Постройте окружность радиусом 10 мм и вырежьте на расстояние 5 мм (аналогично верхнему основанию, используйте рис. 220–222);
- сохраните полученную модель под именем *Деталь.*

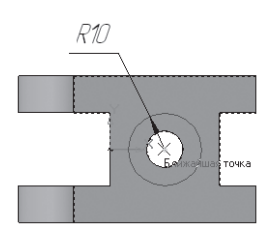

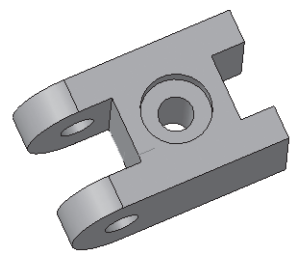

Рис. 221 Рис. 222

Для облегчения восприятия внутреннего устройства детали рассечем ее плоскостью, т.е. удалим ту часть детали, которая находится между секущей плоскостью и наблюдателем:

- вызовите команду **Сечение плоскостью** инструментальная панель – Редактирование детали (панель расширенных команд – **Сечение по эскизу**);
- в каждой модели существует система координат и определяемые ею проекционные плоскости. Чтобы увидеть изображение проекционных плоскостей, нужно выделить их в Дереве построения. Щелчком ЛКМ в Дереве построения укажите *базовую* плоскость XY (рис. 223, а), ZX (рис. 223, б), ZY (рис. 223, в) и выберите плоскость для отсечения (используйте команду – **Обновить изображение**). *При создании эскиза мы расположили начало координат так, чтобы ось симметрии детали совпадала с ним.* Из рис. 223 видно, чтобы показать внутреннее устройство детали, нам целесообразно выбрать плоскость ZX (рис. 223, б). Она вертикальна и совпадает с осью симметрии детали;
- выберите *базовую* плоскость **ZX**; на панели **Свойств Поверхность сечения** – **Плоскость**, направление сечения – **Прямое** (направление отсечения показывается на фантоме в окне виде стрелочки) – рис. 224;
- $\blacktriangleright$   $\blacktriangleright$  создайте объект (рис. 225).

Для увеличения наглядности фигуру сечения – участок, где секущая плоскость прошла через материал детали, выделим цветом:

 щелчком ЛКМ выделите грань, щелчком ПКМ вызовите контекстное меню и выберите щелчком ЛКМ **Свойство грани** (рис. 226);

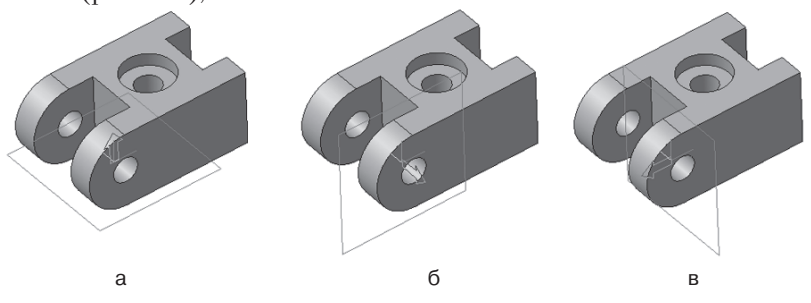

Рис. 223

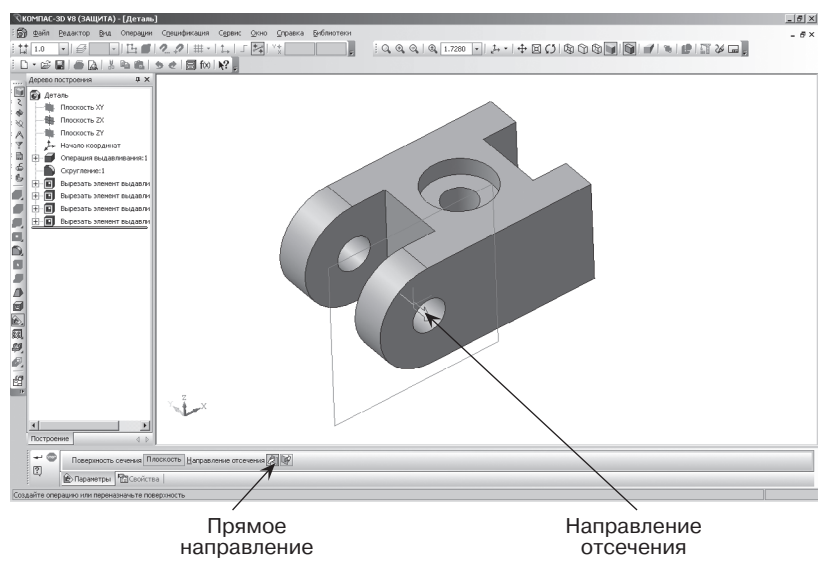

Рис. 224

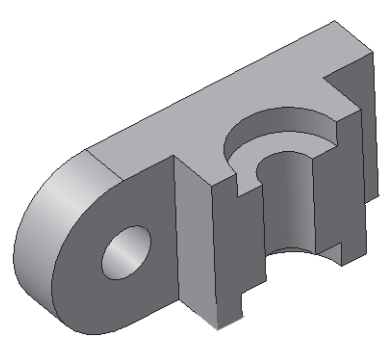

Рис. 225

- на панели **Свойств** выключите флажок **Использовать цвет источника** и нажмите кнопку **Цвет**. Выберите цвет (рис. 227);
- $\blacktriangleright$   $\blacktriangleright$  создайте объект;
- снимите выделение щелчком ЛКМ по свободному месту на экране (рис. 228);
- повторите свои действия и выделите цветом вторую часть сечения (рис. 229).

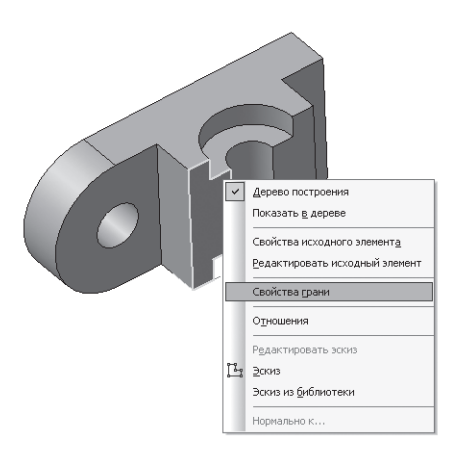

Рис. 226

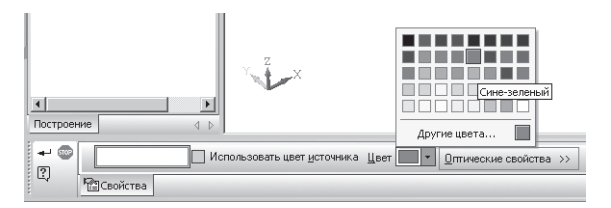

Рис. 227

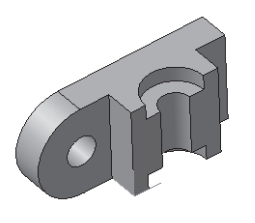

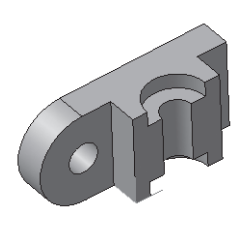

Рис. 228 Рис. 229

В том случае если вы построили модель так, что стандартные плоскости не подходят для рассечения детали (вы можете убедиться в этом, поочередно выделяя стандартные плоскости в Дереве построения и вращая модель в пространстве с помощью команды – **Повернуть**). В таких случаях можно построить вспомогательную плоскость, пересекающую деталь в нужном направлении.

Удалите в дереве построения элемент (§23. пункт *Удаление объекта*).

Рассмотрим алгоритм построения вспомогательной плоскости с последующим Отсечением части детали:

- $\triangleright$   $\mathbb{Z}$  Смещенная плоскость панели переключений  $\mathbb{N}$  **Вспомогательная геометрия** Инструментальной страницы **Компактная;**
- подведите курсор мыши к передней грани и щелкните ЛКМ по ней;
- в поле **Расстояние** на панели **Свойств** введите значение 20 (ширина всей детали – 40 мм, нам необходимо отсечь половину);
- фантом вспомогательной плоскости будет отображен в окне модели (рис. 230);
- на Панели Свойств активизируйте переключатель **Обратное направление** в группе **Направление смещения** (рис. 231);
- для построения плоскости нажмите кнопку **создать объект**;
- **прервать команду:**
- вызовите команду **Сечение плоскостью** инструмен-

тальная панель – **Редактирование детали**;

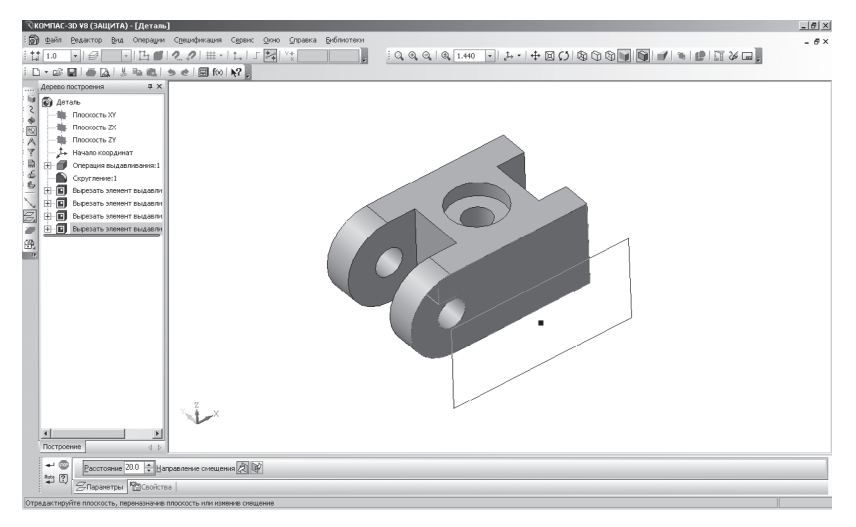

Рис. 230

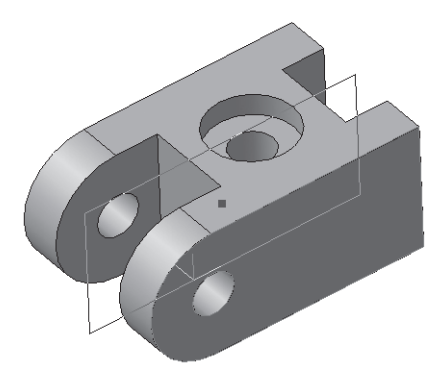

Рис. 231

- в Дереве построения укажите Смещенная плоскость: 1;
- на панели **Свойств Поверхность сечения Смещенная**;
- для удаления части детали, обращенной к наблюдателю, включите кнопку **Обратное** (направление отсечения показывается на фантоме в окне виде стрелочки) – рис. 232;
- $\blacktriangleright$   $\blacktriangleright$  создайте объект (рис. 233);

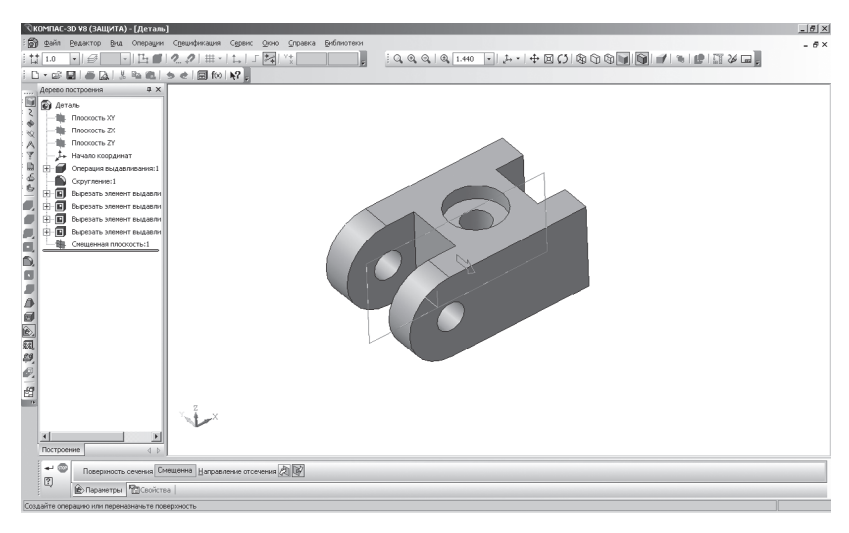

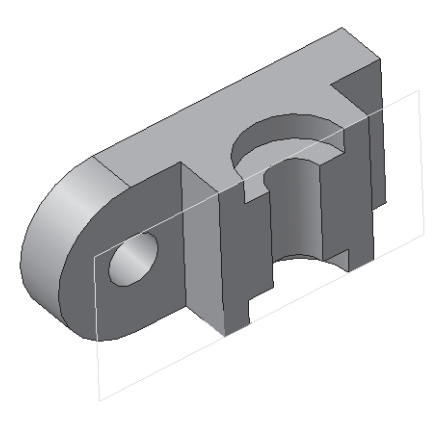

Рис. 233

 измените цвет фигуры сечения аналогично предыдущей работе см. рис. 226–229.

В рассмотренных выше примерах разрезы образованы *одной секущей плоскостью*, поэтому их называют *простыми*.

## *Задание для самостоятельной работы*

1. Создайте 3D-модели и выполните отсечение части детали плоскостью и проверьте себя (рис. 234, рис. 235, рис. 236).

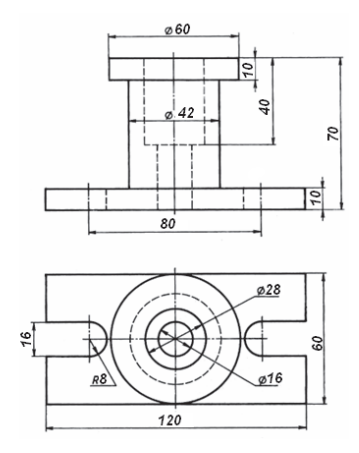

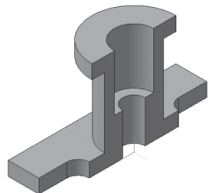

Рис. 234

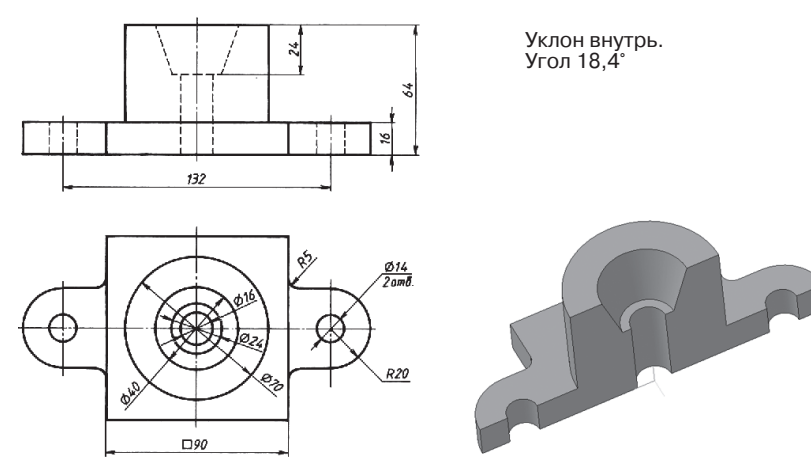

Рис. 235

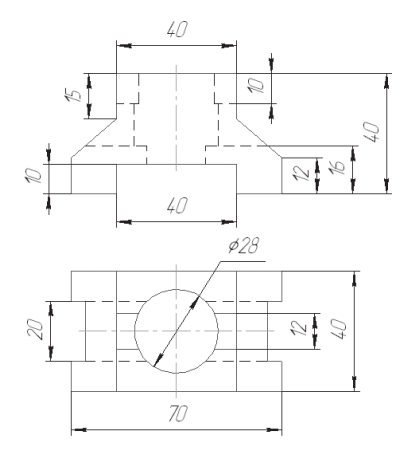

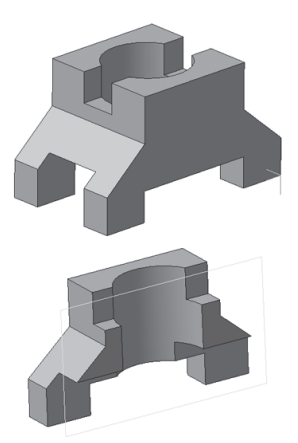

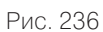